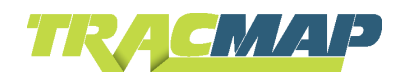

# HOW TO CREATE A CUSTOMER ACCOUNT AND ADD A USER

Creating a customer account allows you to organise maps and jobs by customer. Adding a user to the customer account will allow the user to login to TracMap and view and create their own maps and orders for you.

Your contractor package with TracMap must include Extended Reporting to allow reports to be sent to your customer.

This document covers:

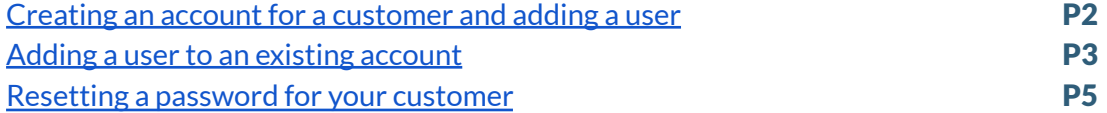

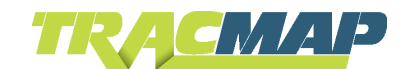

#### <span id="page-1-0"></span>CREATE A CUSTOMER ACCOUNT AND ADD A USER

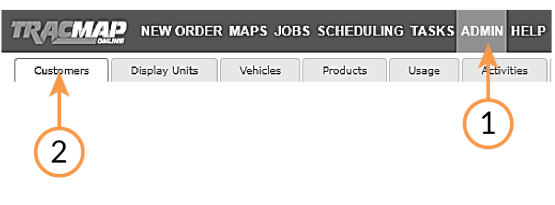

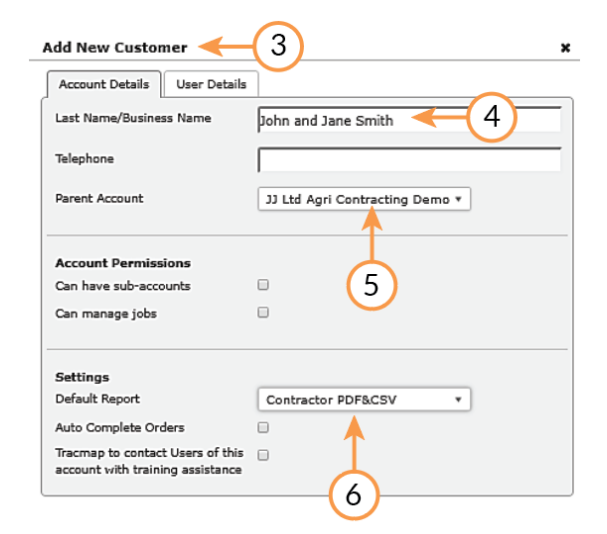

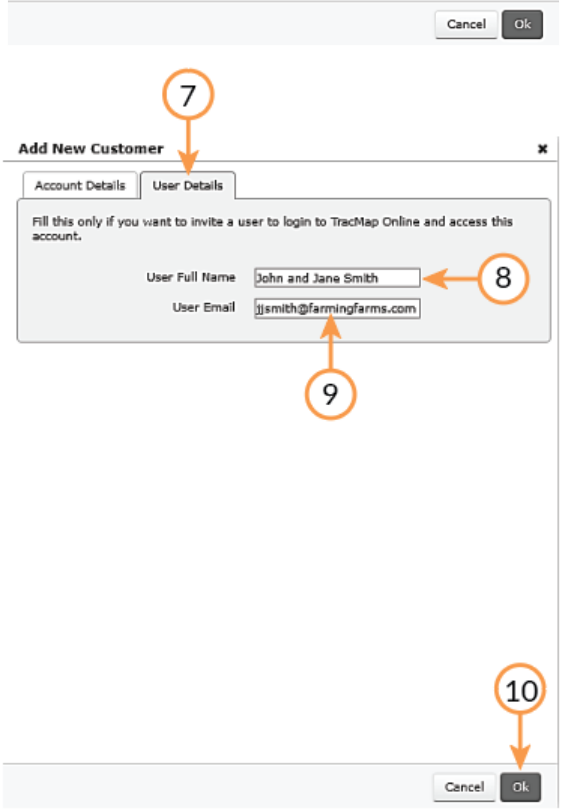

- 1. Click **'Admin'**
- 2. Click **'Customers'** tab if not already selected
- 3. The **Add New Customer** screen will appear
- 4. Enter the name of the account
- 5. Chose the **Parent Account**. This will be your account
- 6. If your customer is to receive reports, select the default report set they will receive when a job is completed. Note: this report set can be changed at any time after your customer's account is created

The document *How to Set Up a Customer to Receive Reports* covers the remaining steps necessary to ensure your customer will receive reports

- 7. Click **'User Details'** tab
- 8. Complete **'User Full Name'** field
- 9. Complete **'User Email'** field
- 10. Click **'OK'**

An account and a user have now been created. To add more users to the account, see the section below Adding a User to an Existing Account.

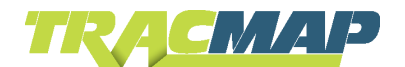

## <span id="page-2-0"></span>ADDING A USER TO AN EXISTING ACCOUNT

Users can be added to existing customer accounts.

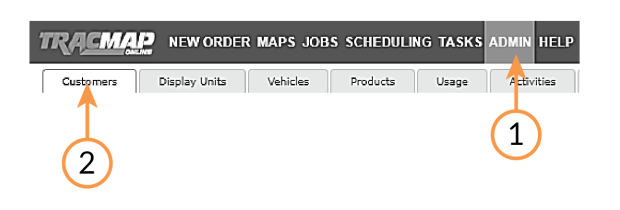

**TRACMAP** NEW ORDER MAPS JOBS SCHEDULING TASKS ADMIN HELP Customers Display Units Vehicles Products Usage

A Creation Date

14/06/2018 9:08 AM

30/05/2018 12:14 PM<br>12/07/2018 11:34 AM<br>30/05/2018 2:46 PM<br>12/07/2018 11:36 AM

**TRACMAP** NEW ORDER MAPS JOBS SCHEDULING TASKS ADMIN HELP Customers Display Units Vehicles Products Usage Activities Webho

30/05/2018 12:14 PM<br>12/07/2018 11:34 AM

30/05/2018 2:46 PM

12/07/2018 11:36 AM

Select Columns Update Reset Filters<br>
A Creation Date C<br>
Filter this

Filter this column...<br>14/06/2018 9:08 AM 14/06/2018 9:08 AM

Create Account Actions... Select Columns Update Reset Filters

 $\boxed{4}$ 

 $\begin{tabular}{|c|c|c|c|c|c|c|c|} \hline \textbf{Create Account} & \textbf{\textit{Action}} & \textbf{\textit{Select} Columps} & \textbf{\textit{Update}} & \textbf{\textit{Reset} Fihers} \\ \hline \end{tabular}$ 

Create Account | Actions...<br>| Account Name<br>□ Filter this column...<br>□ ABC Farms I tri

ABC Farms Ltd<br>Aparima Farms<br>Awaka Station<br>HB Farms<br>Mountains South Farms

 $\overline{3}$ 

Account Name

ABC Farms Ltd Aparima Farms<br>Awaka Station<br>HB Farms

Mountains South Farms

ŏ

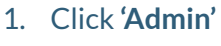

- 2. Click **'Customers'** tab if not already selected
- 3. Your customers accounts will display

4. Click on the customer that needs the user added

6 5. The details of the customer will appear **ABC Farms Ltd** 6. Click **'Give Access'** Can Have Sub-accounts No Can Manage Jobs No

Activities Webhooks Fi

No<br>No<br>No<br>No

Parent Account

33 Ltd Agri Contracting Demo<br>33 Ltd Agri Contracting Demo<br>33 Ltd Agri Contracting Demo

JJ Ltd Agri Contracting Demo

set Filters<br>  $\circ$ <br>
Parent Account  $\circ$  Car<br>
Filter this column... Parent Account<br>
Distre this column...<br>
20 Ltd Agri Contracting Demo<br>
20 Ltd Agri Contracting Demo<br>
20 Ltd Agri Contracting Demo<br>
20 Ltd Agri Contracting Demo<br>
20 Ltd Agri Contracting Demo<br>
20 Ltd Agri Contracting Demo

Switch To Account ID 81614 Account Name ABC Farms Ltd Emails N/A Auto Complete Orders No Phone N/A Parent Account JJ Ltd Agri Contracting D... Creation Date 14/06/2018 9:08 AM Default Report Customer PDF&KML Last Activity 17/07/2018 Users Justine Jackman 5

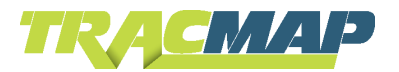

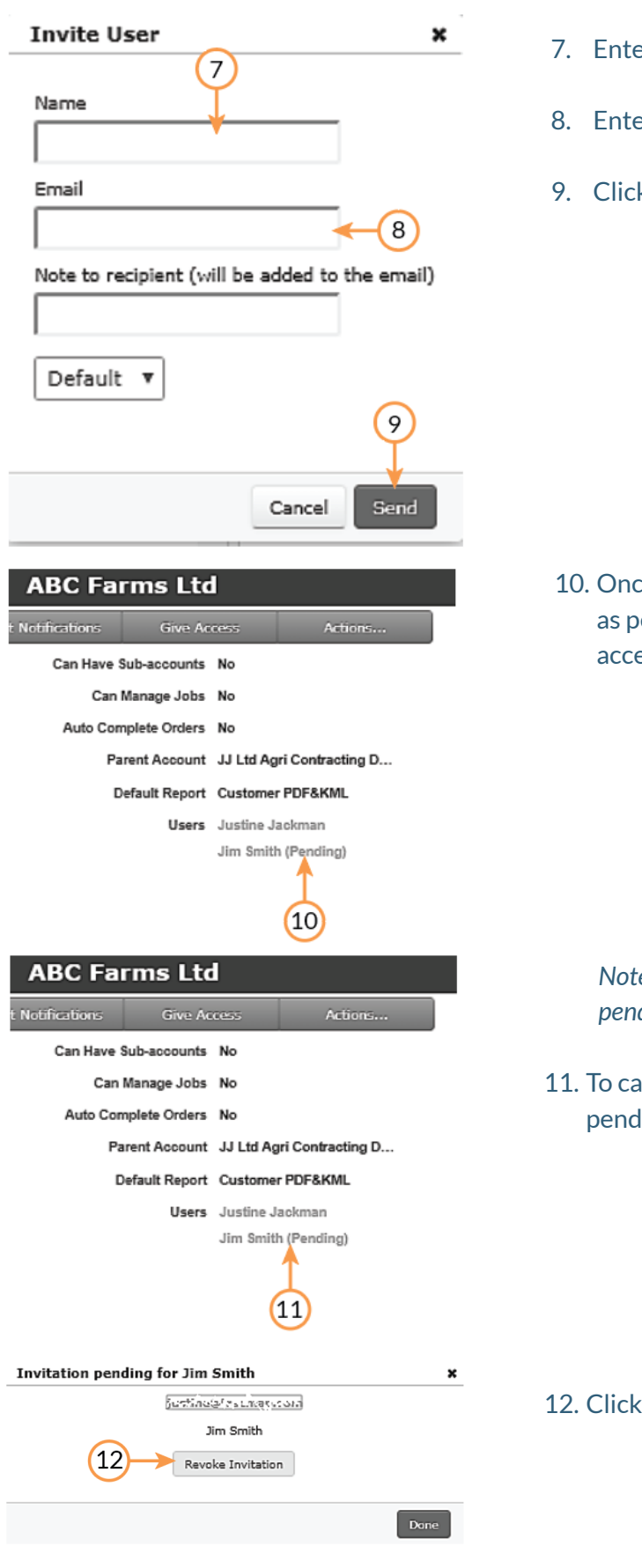

- er the name of the user
- er the email address of the user
- 9. Click **'Send'**

the invite is sent, the user will show ending until invitation has been epted

*Note: At any time while the userstatusis pending, the invite can be cancelled*

Incel a pending invite, click on the ling user

12. Click **'Revoke Invitation'**

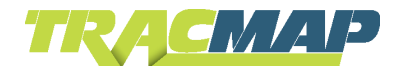

## <span id="page-4-0"></span>RESETTING A PASSWORD FOR YOUR CUSTOMER

If a user needs a new password for any reason, they will need to have a password reset link sent to them.

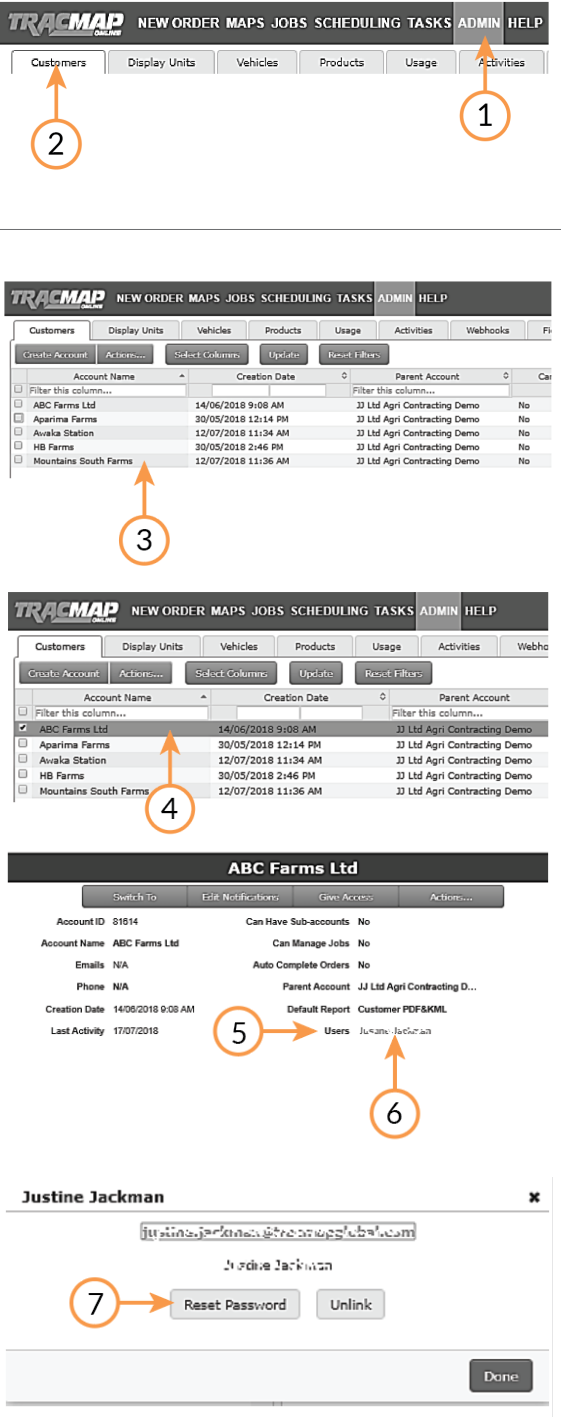

- **1. Click 'Admin'**
- **2. Click 'Customers'tab if not already selected**
- **3. Your customers accounts will display**

**4. Click on the customer**

- **5. The users with access to the account will show in the customer details**
- **6. Click on the user name**

#### **7. Click 'Reset Password'**

An email will be sent to the user, with instructions and a link to be followed for resetting a password.